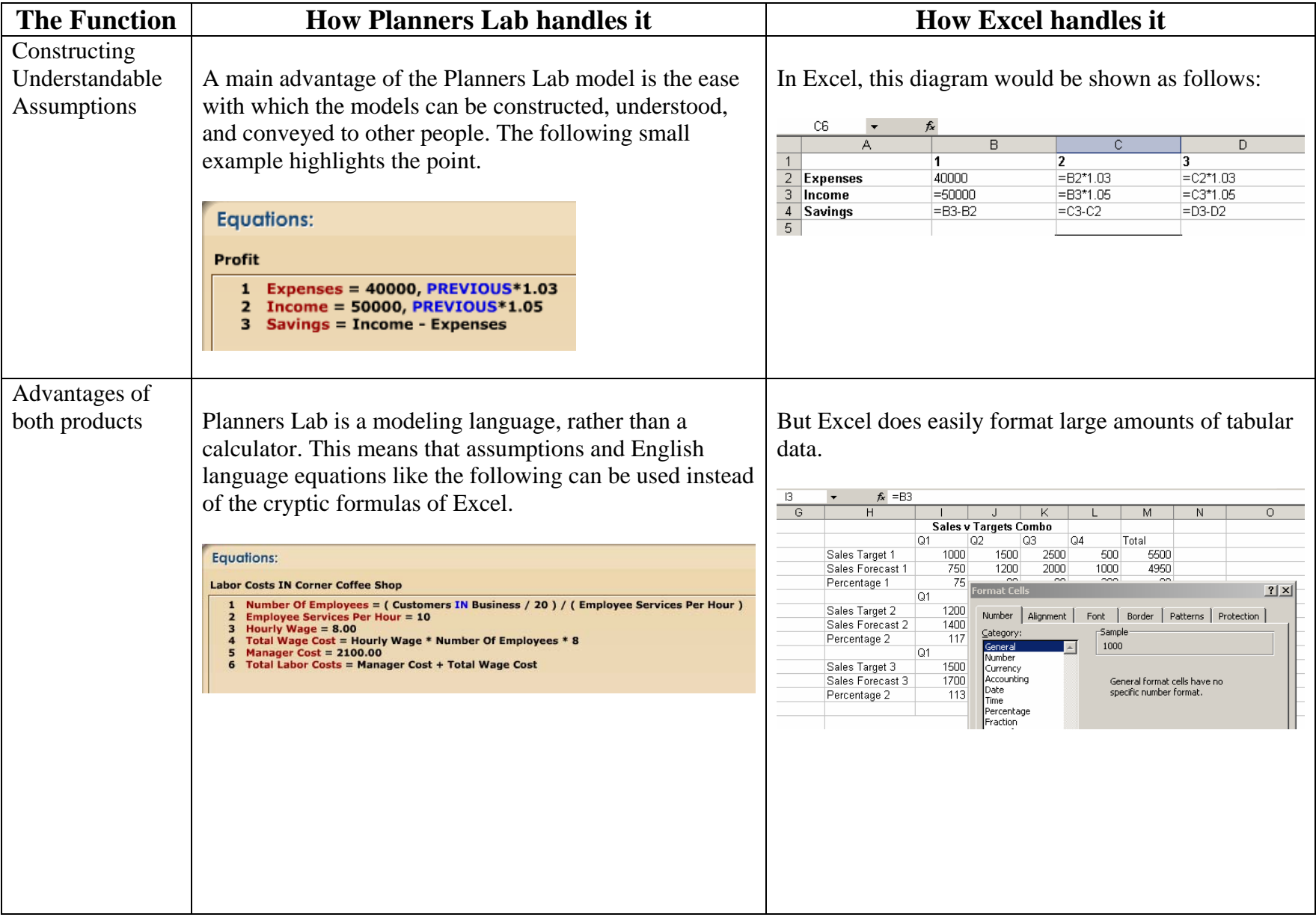

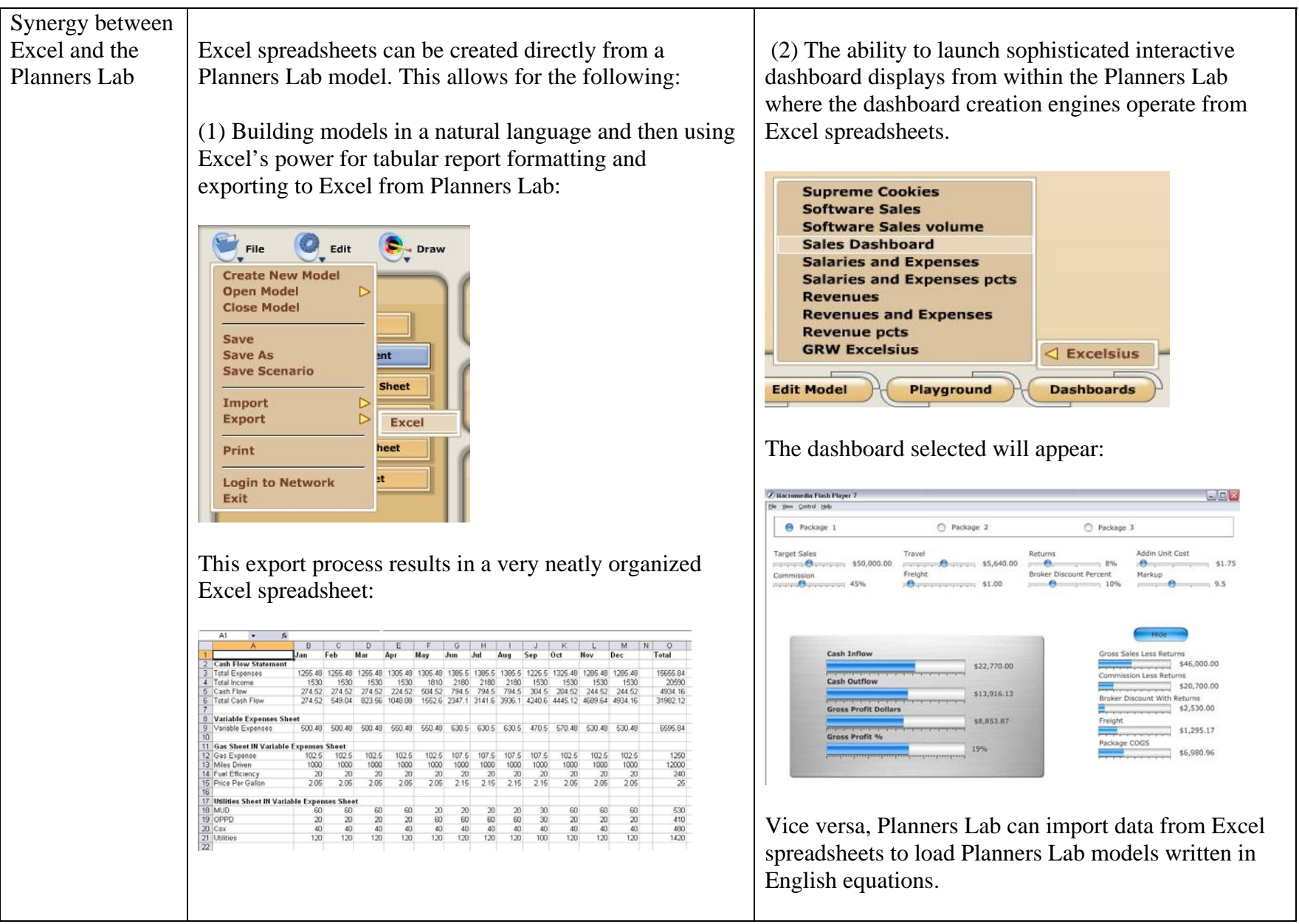

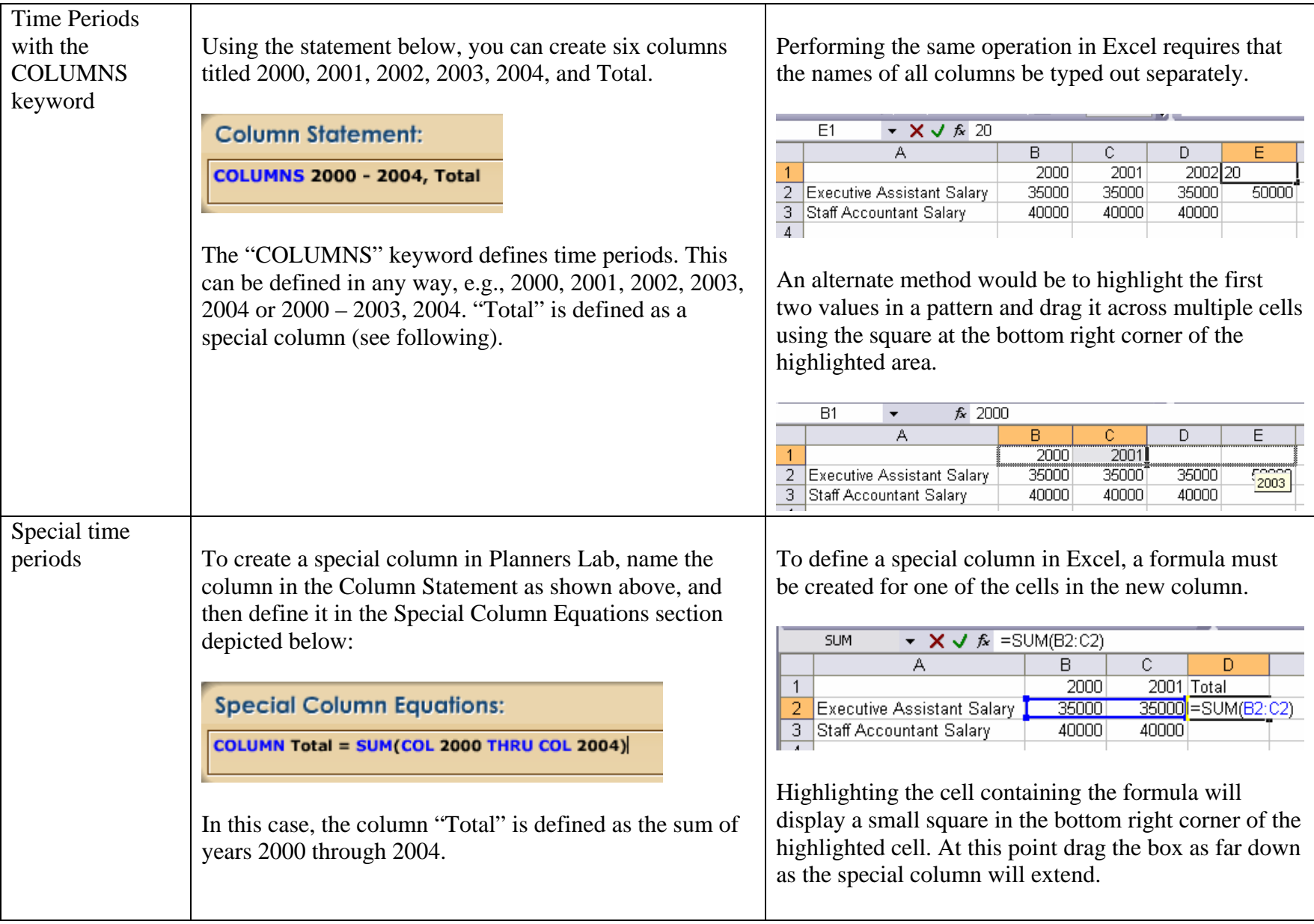

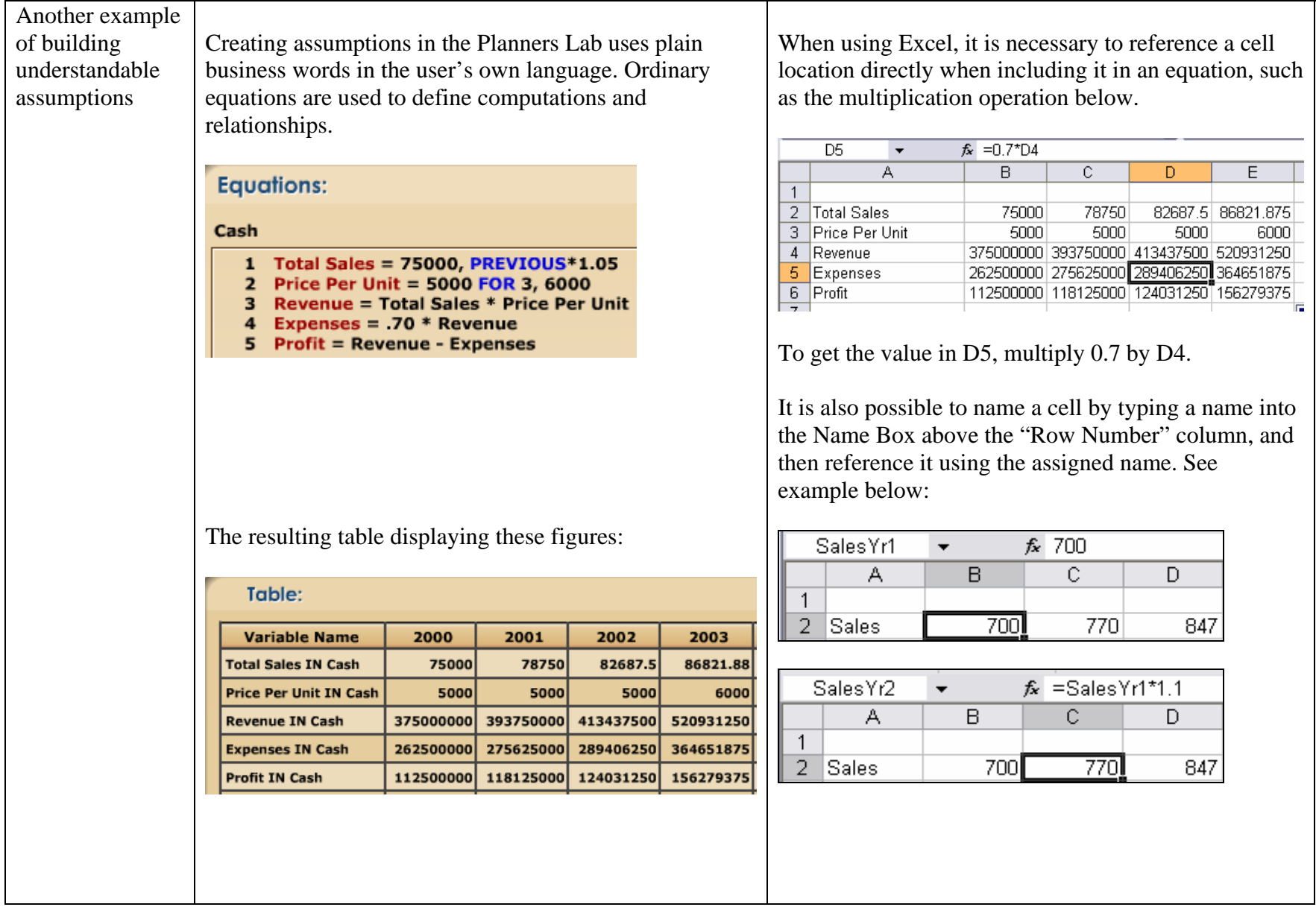

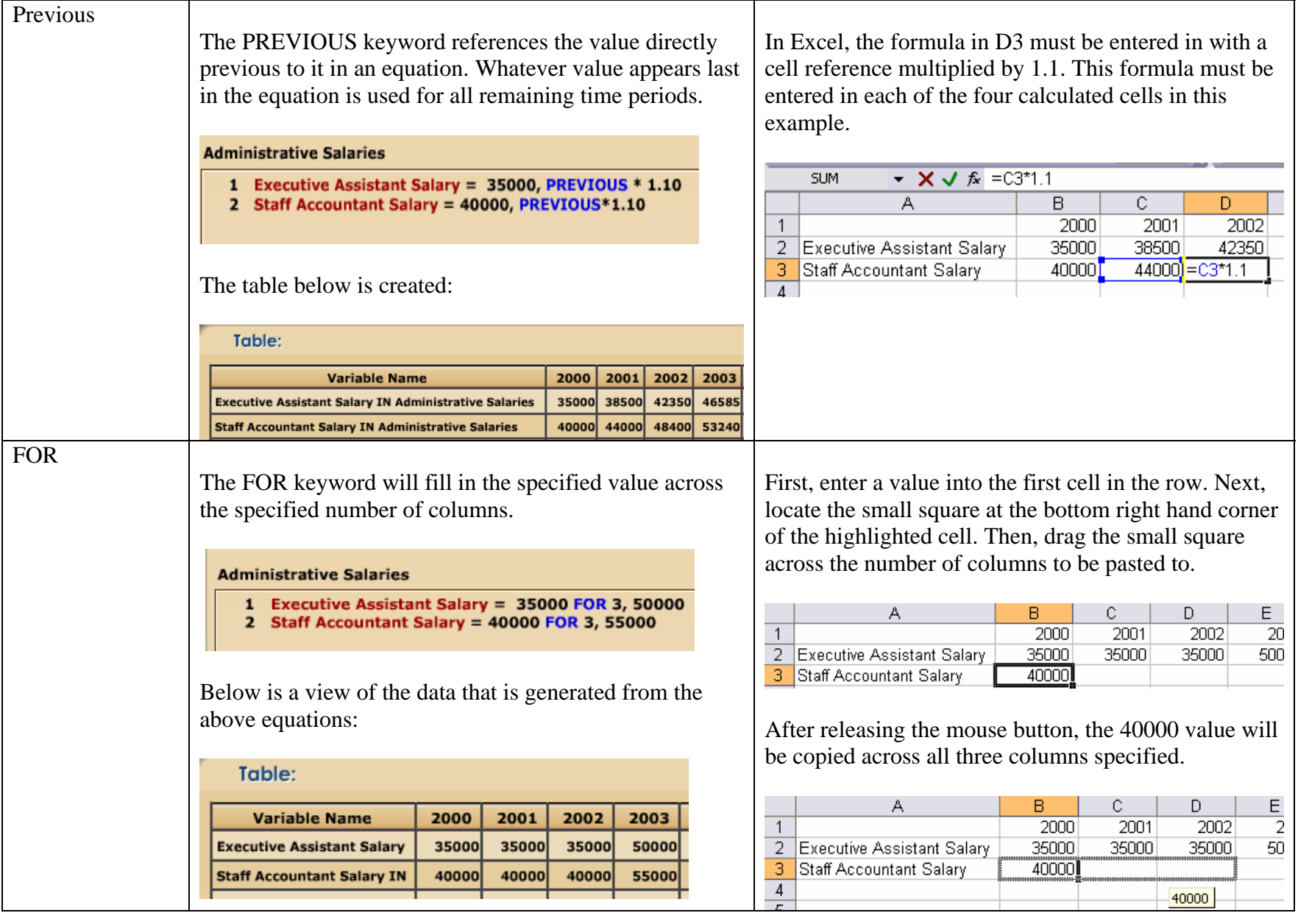

### Maintenance and updates of

complex models

The Planners Lab approach is to modularize large complex models into small understandable and manageable chunks. This is done using a "family" tree hierarchy. No such explicit feature exists in Excel. Data can be passed back and forth between any of the nodes in the family tree.

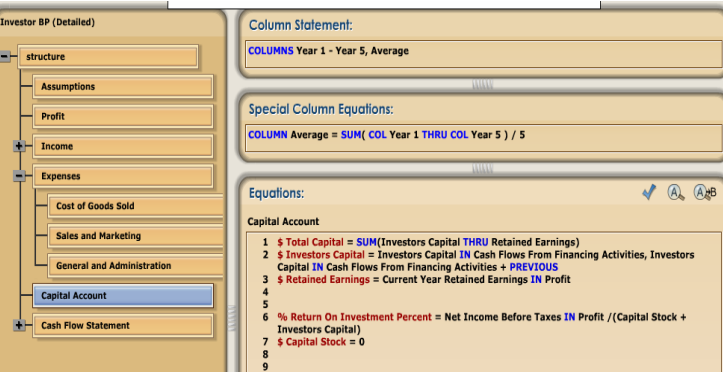

Within any node of this "family" tree structure, variables from other nodes can be referenced by using the "IN" keyword. Line 3 from the picture above has been expanded for easy viewing below.

3 **Retained Earnings = Current Year Retained Earnings IN Profit** 

This indicates that Retained Earnings is equal to the variable "Current Year Retained Earnings" in the node named "Profit".

In Excel multiple "sheets" can be created and reference from one sheet to another is allowed. For example:

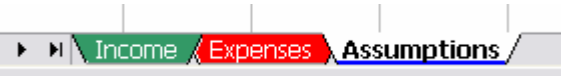

When accessing values on other spreadsheets, the cell to be selected is clicked after flipping to that sheet. Alternatively, the sheet name followed by a '!' and then the cell reference is also acceptable, as in the example below.

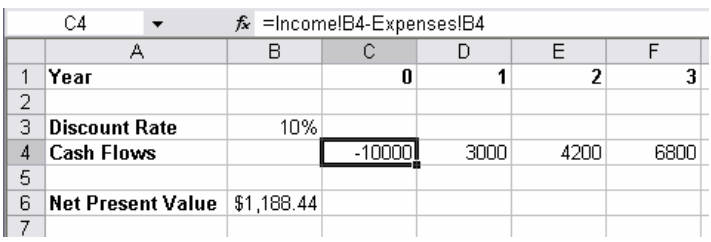

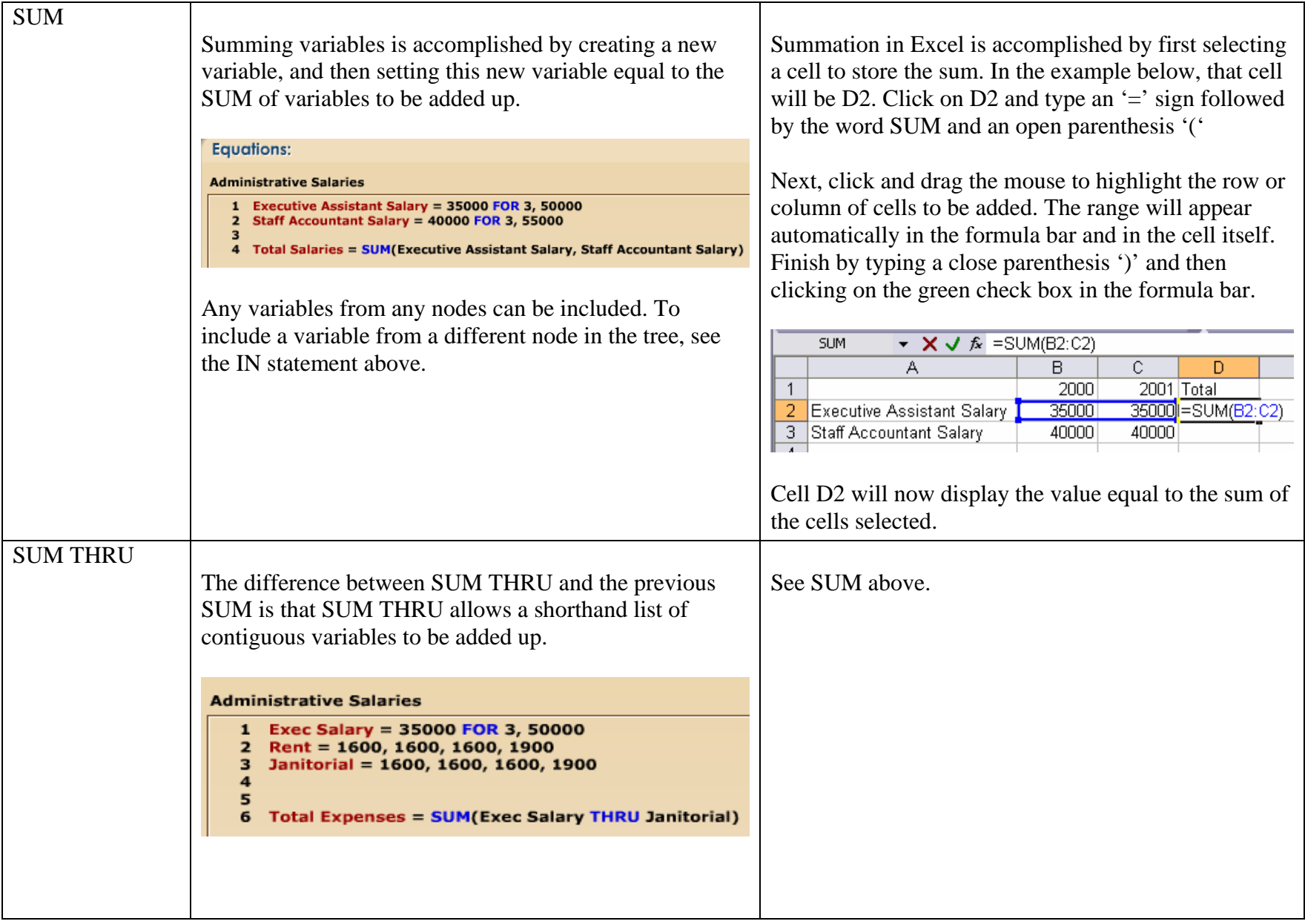

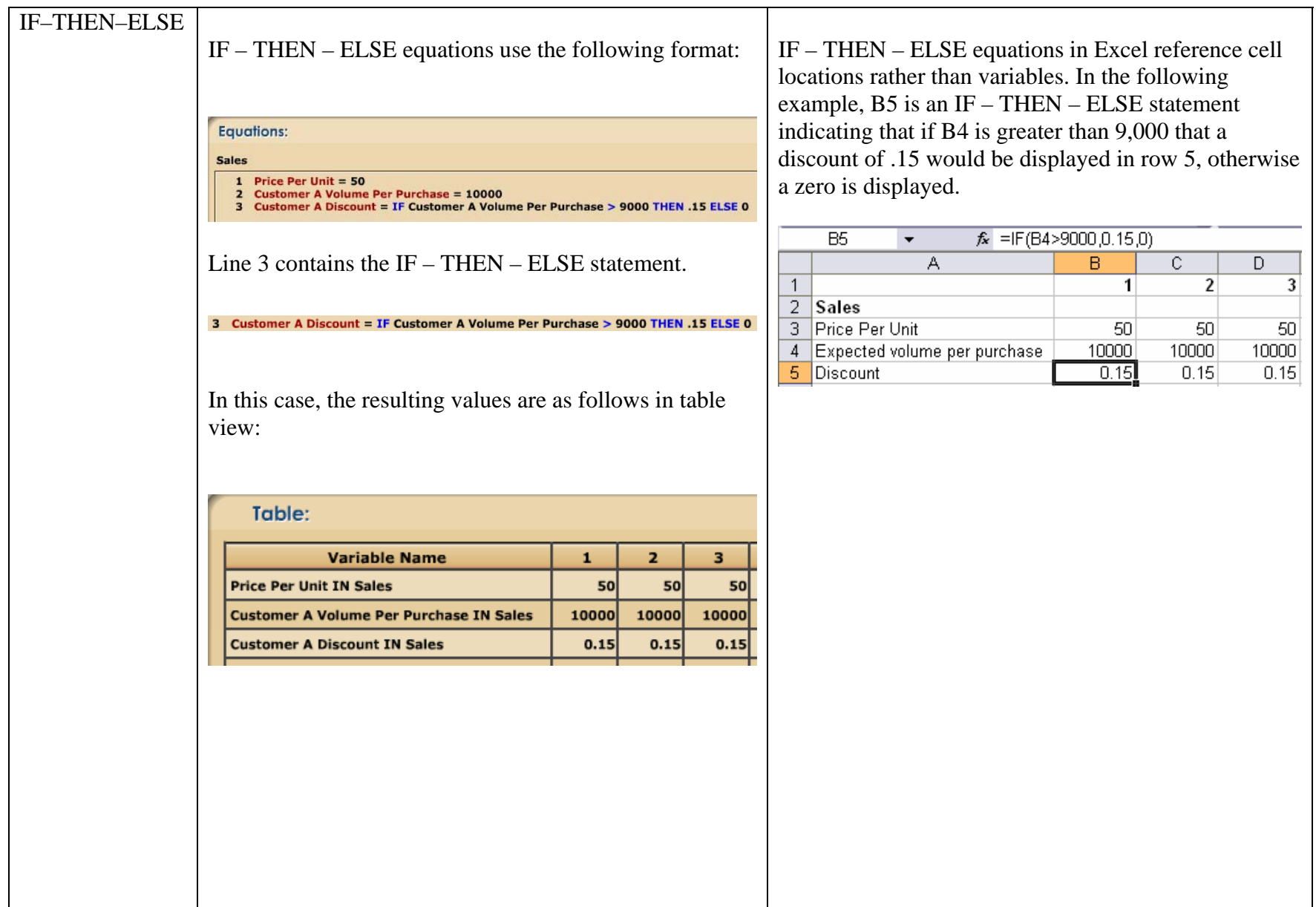

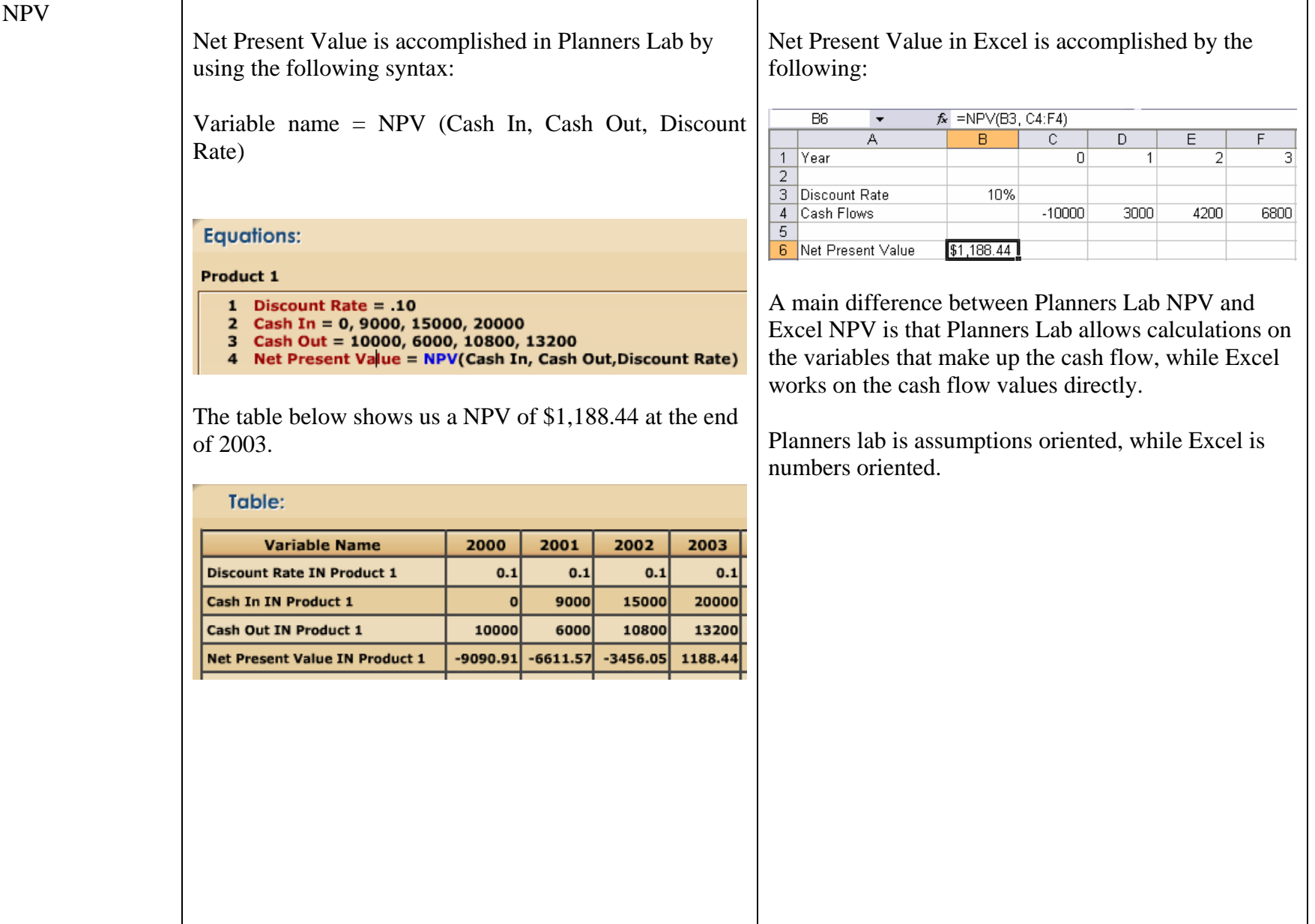

Internal Rate of Return is accomplished in Planners Lab by using the following syntax:

Variable name = IRR (Cash In, Cash Out)

## **Equations:**

#### Cash

- 1 Cash In = 0,450000,525000,750000<br>2 Cash Out = 1250000,65000,75000,80000 3
- Internal Rate of Return = IRR(Cash In, Cash Out)  $\overline{\mathbf{4}}$  $\overline{\phantom{a}}$

The table below shows us an IRR of 9 percent at the end of 2003.

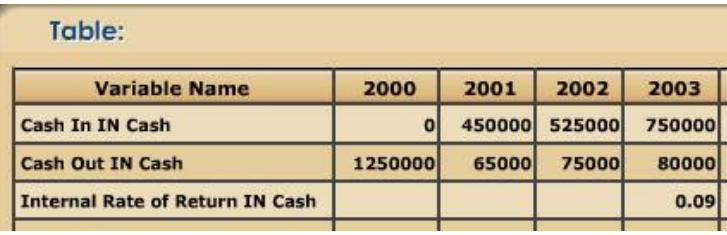

Internal Rate of Return in Excel is accomplished by the following:

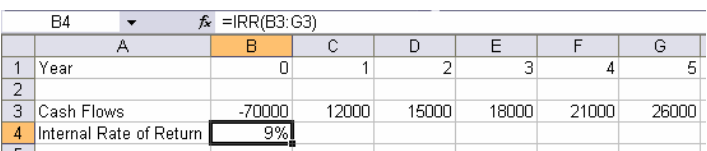

A main difference between Planners Lab IRR and Excel IRR is that Planners Lab allows calculations on the variables that make up the cash flow, while Excel works on the net cash flow values directly.

#### IRR

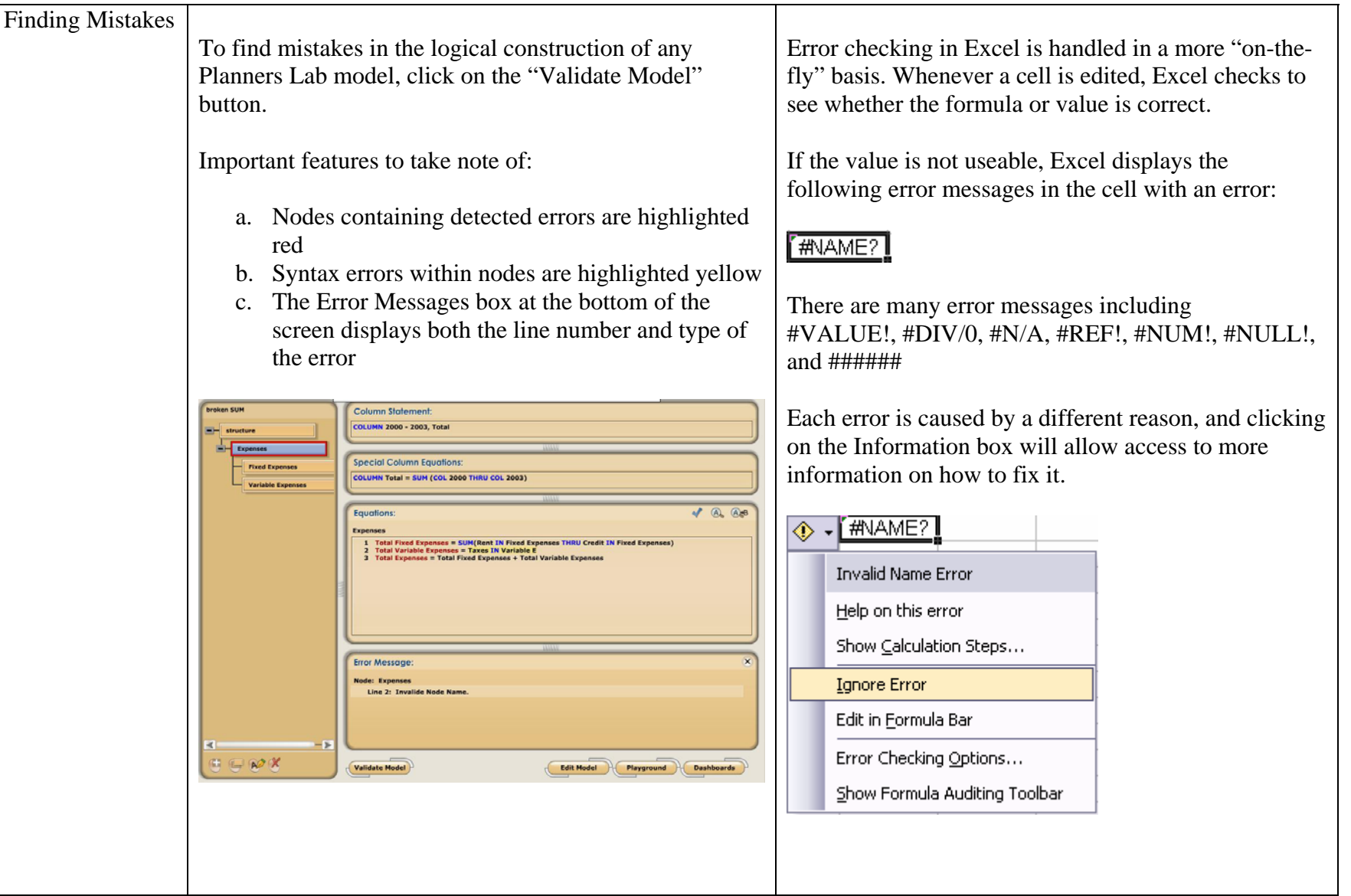

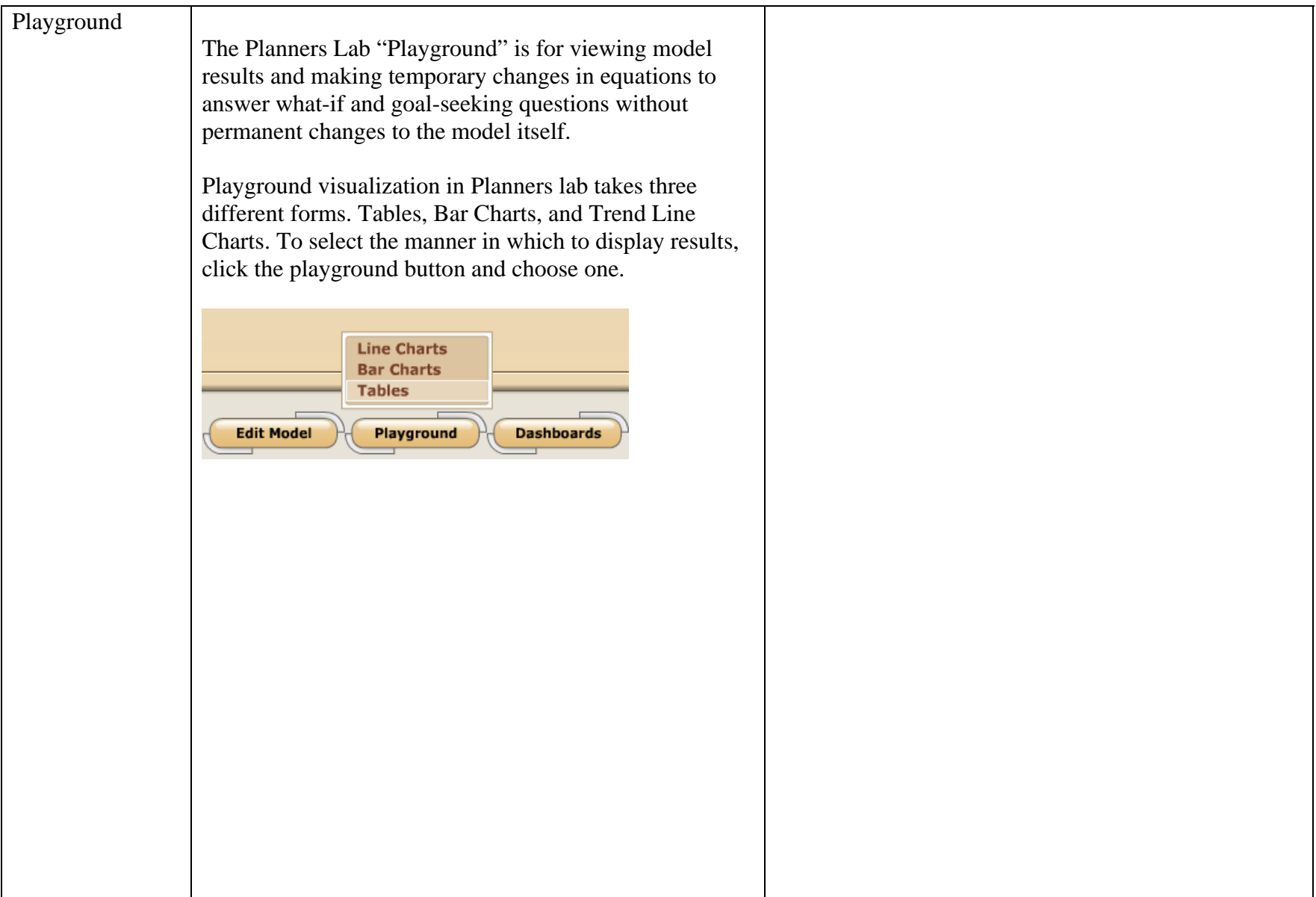

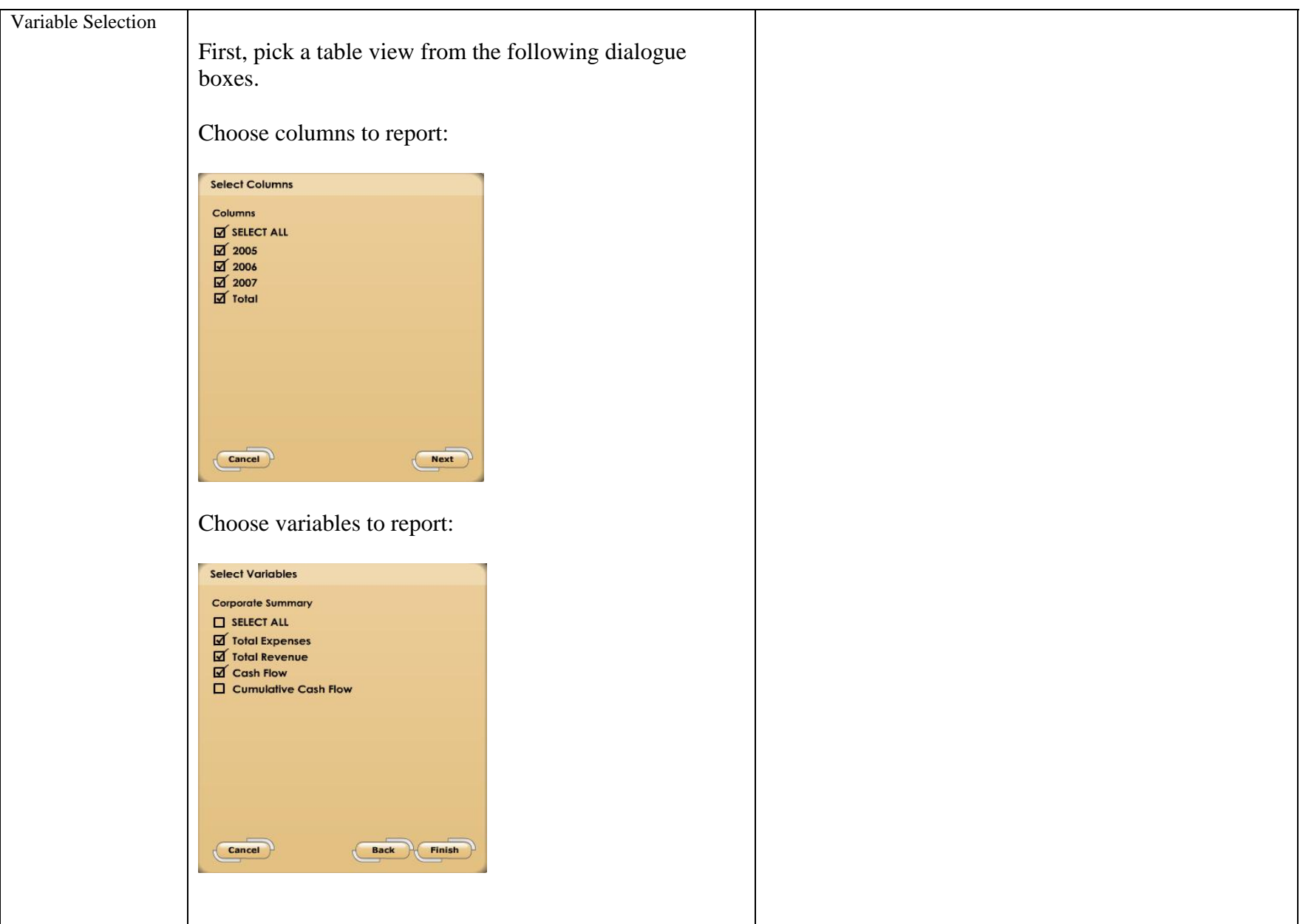

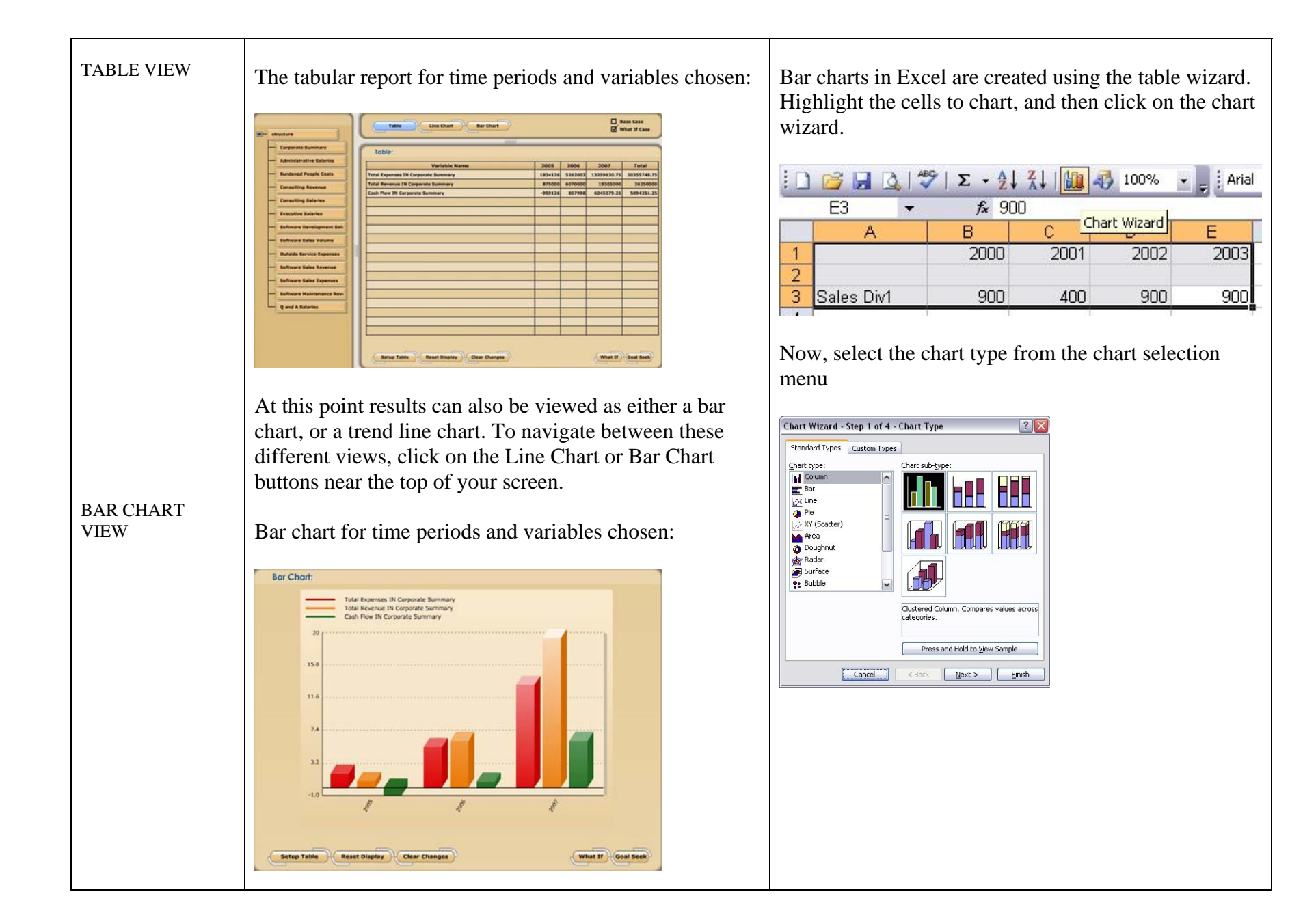

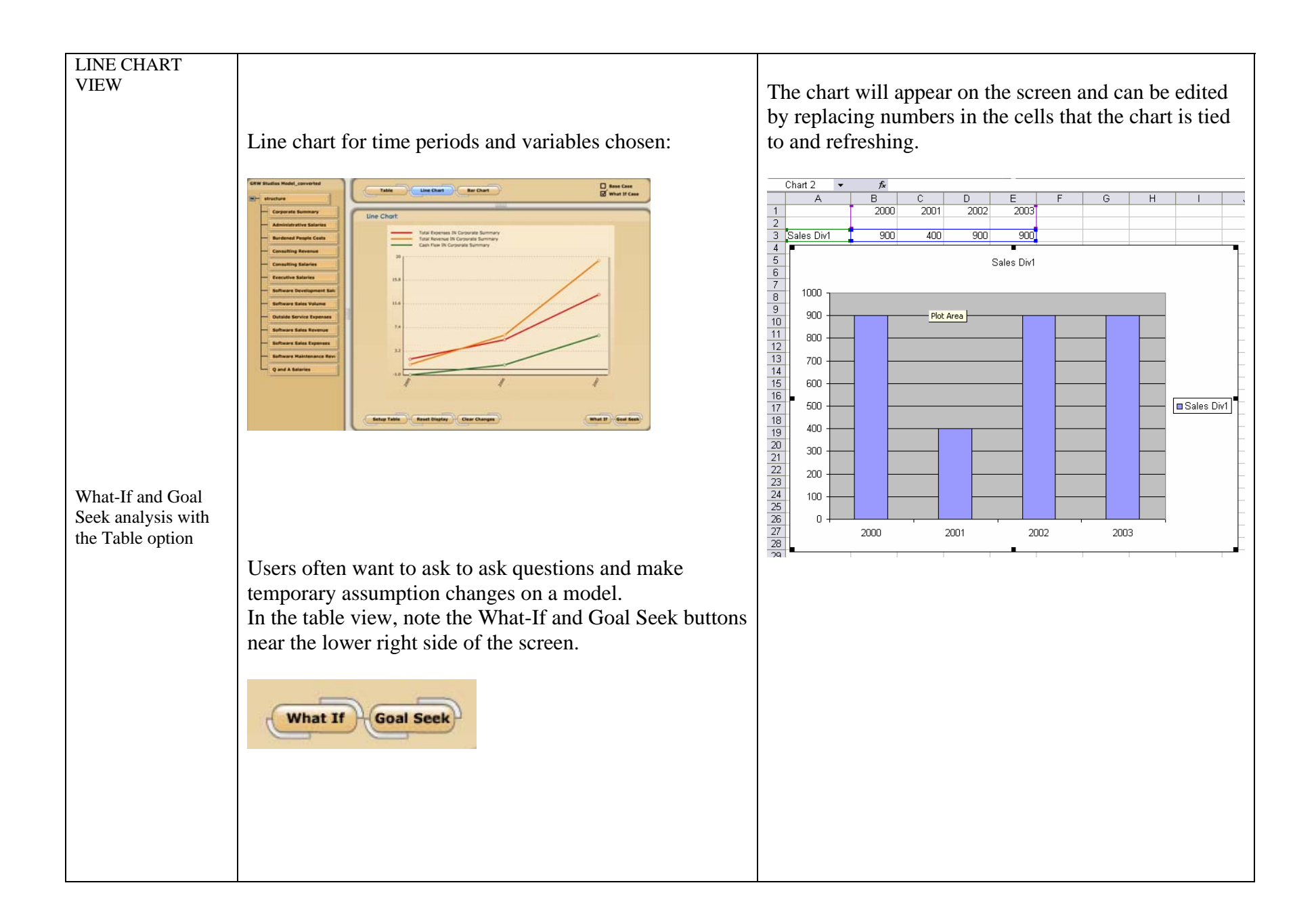

After clicking on the What-If button, two new dialogue boxes will appear. The top box is called Equations; the bottom is called What-If Equations. These are the equations you may edit to perform a what-if analysis. To edit equations from a different node in the model, select that node from the tree to the left.

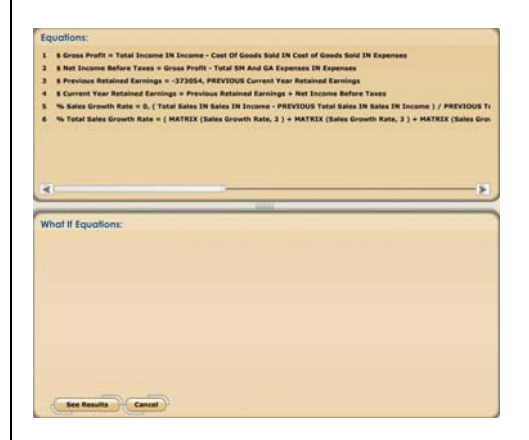

Click on one of the equations and this equation appears in the what-if equations box. Now, simply make any temporary changes in the equations.

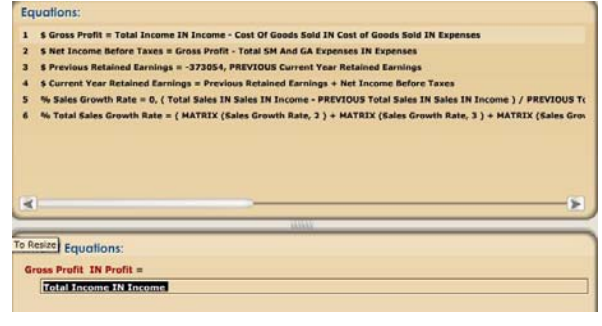

# What-If Analysis in Excel

To create a budget and test assumptions for revenue, it is possible to define different values for the revenue and glance between the scenarios to perform a type of what-if analyses. In effect, you are creating two separate tables of the same data. One to reference, and one to play with.

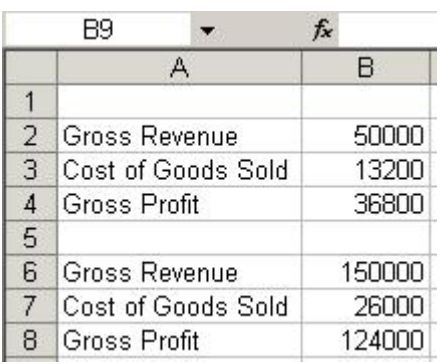

In the example above, the top scenario could be called Worst Case. Set the value in cell B2 to \$50,000, and set the value in cell B3 to \$13,200. The bottom scenario could be called Best Case. Set the values in B6 to \$150,000 and B7 to \$26,000.

Next, click on the See Results button. Changes are highlighted in blue and the table displays percentage changes when moused over.

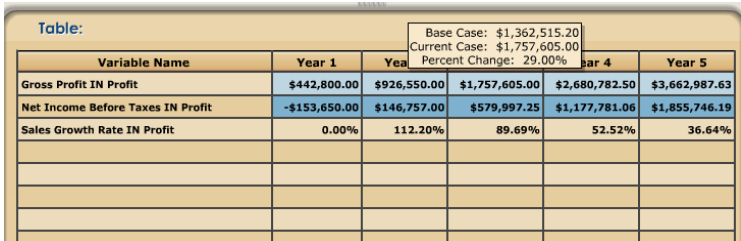

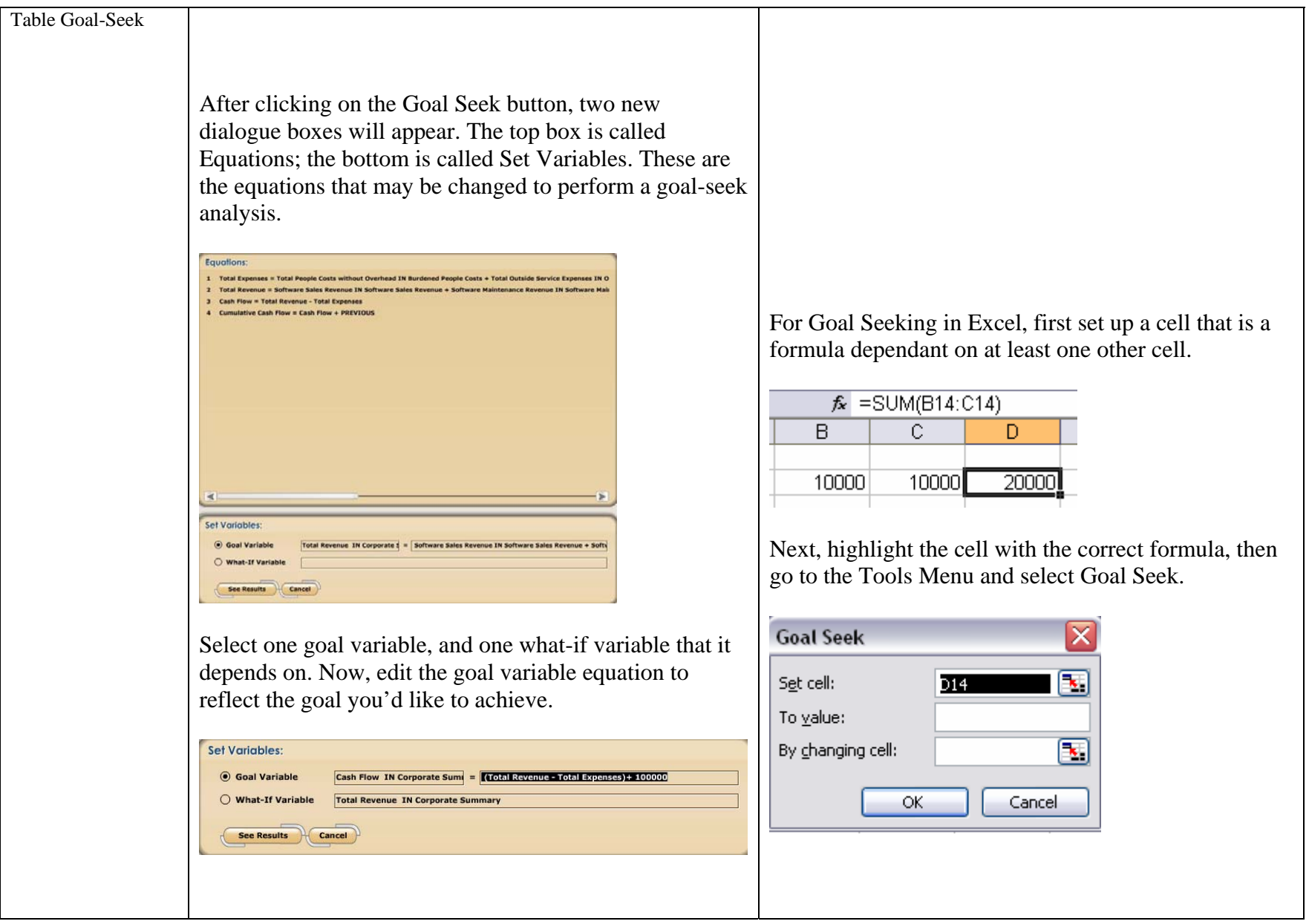

Click on See Results, and Planners Lab will calculate the needed change in the What-If variable to achieve the requested goal. Any changes will be highlighted in blue in the table, and a mouse-over will reveal Percent Change figures.

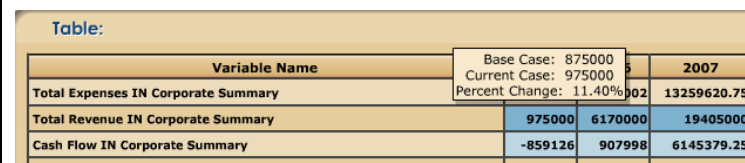

Fill in the values and hit ok. At this point, Excel will solve the problem and return the appropriate value in the changed cell. Select OK to apply the changes permanently or Cancel to revert to previous data.

*Note: This is a destructive process and anything changed by the goal seek is a real change. Data may be lost.*

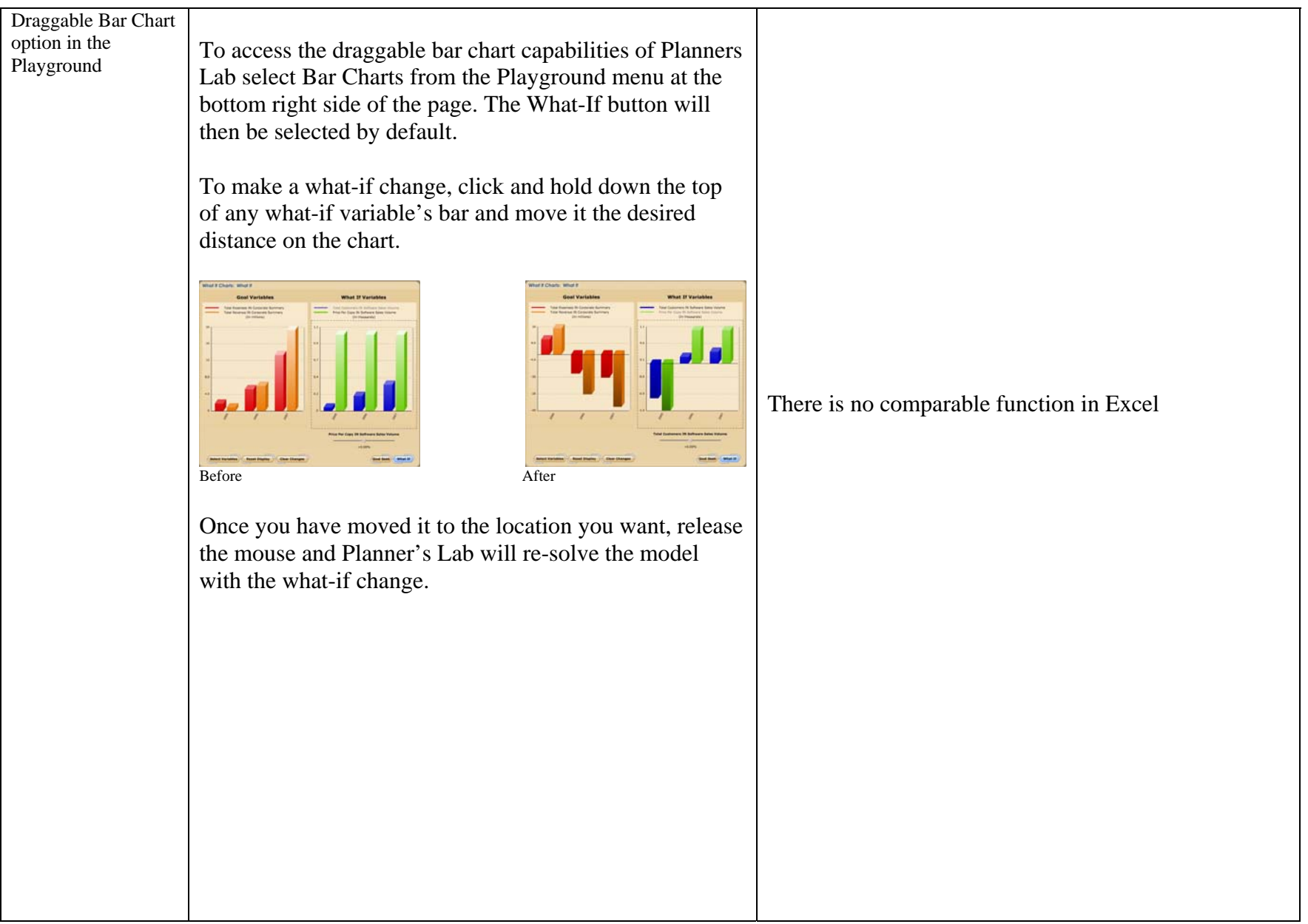

To use the draggable Goal Seek ability, click on the Goal Seek button.

Next, , click and hold down the top of any Goal Variable's bar and move it the desired distance on the chart.

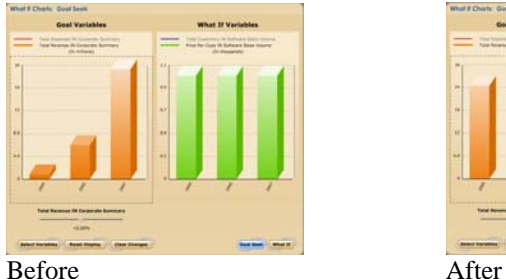

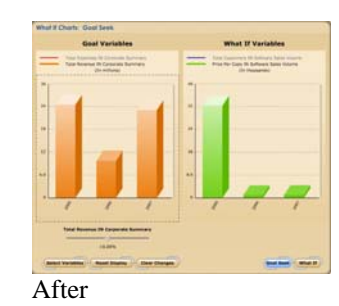

Once you have moved it to the location you want, release the mouse and Planner's Lab will re-solve the model

with the goal-seek change.

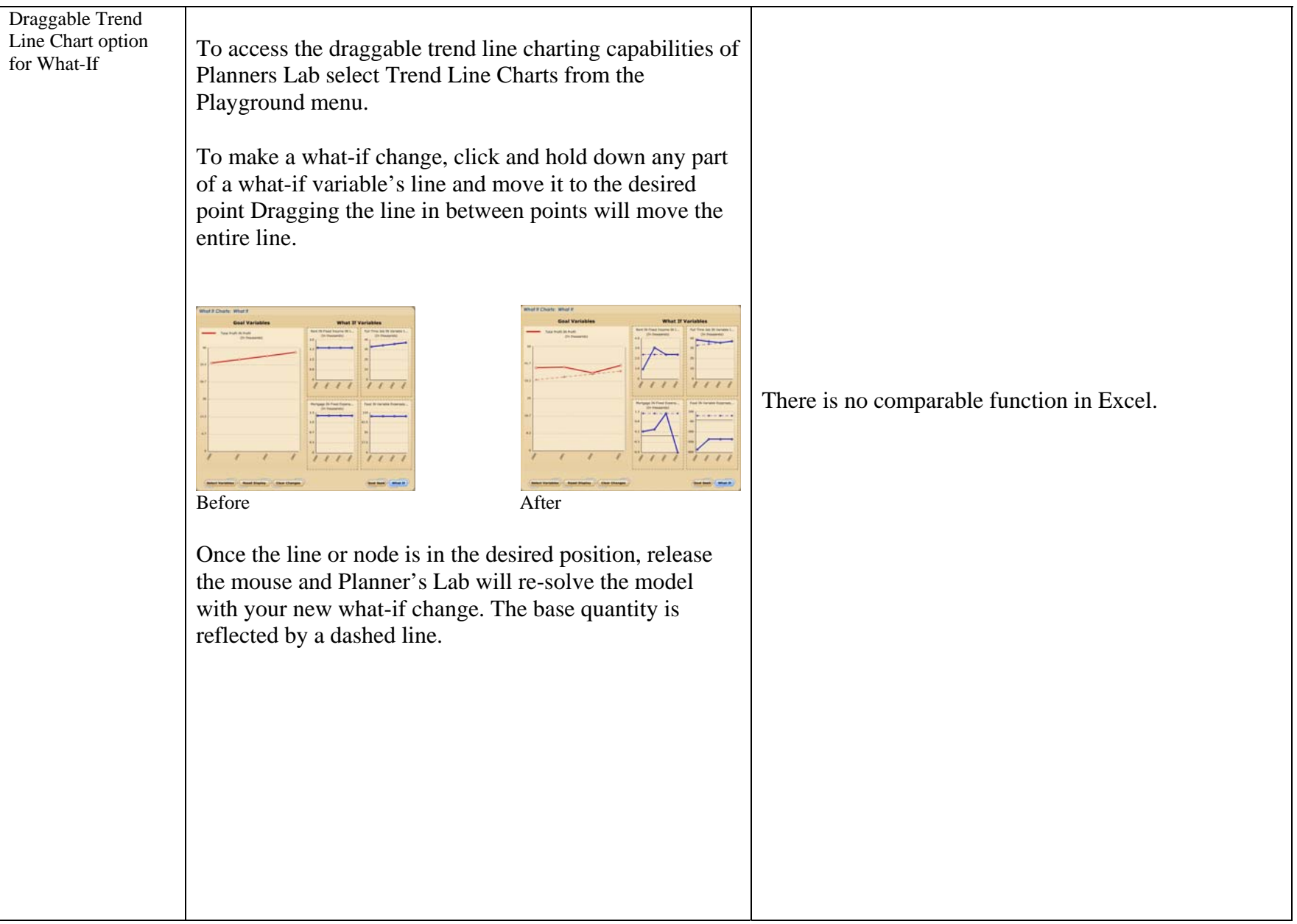

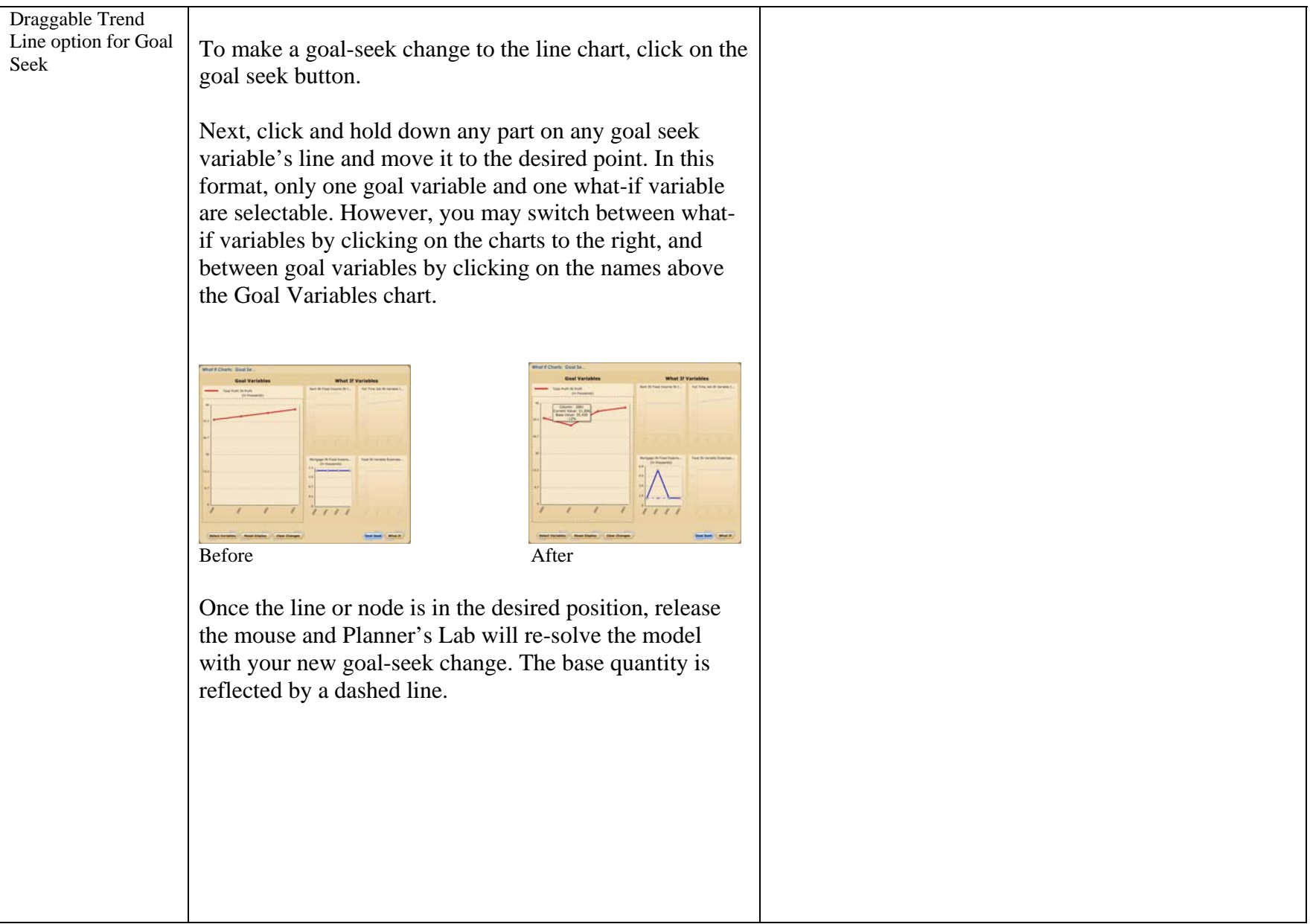